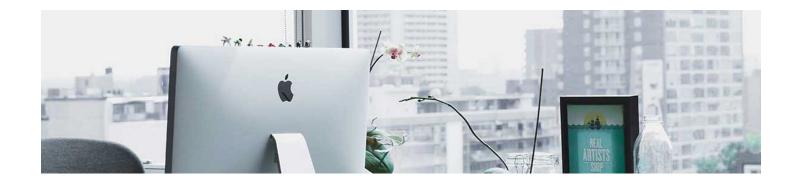

## Categories

Gradebook categories are used to group your activities, particularly when using a weighted Gradebook.

- 1. Navigate to the Grade Tool, click Progess in the navbar and select Gradebook.
- 2. Click on the Manage Grades Tab. Click New and select New Category.

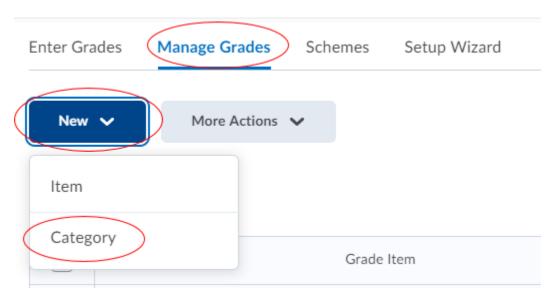

- 3. Enter your Settings under the Properties tab.
- Give it a name. For example: Assignments.
- Assign a weight to the category. For example: you want Assignments to count as 20% of their final grade. Put 20 in the box.
- Decide how you want to distribute the weight across the items, you can manually assign or distribute the weight evenly across all items.

## **New Category**

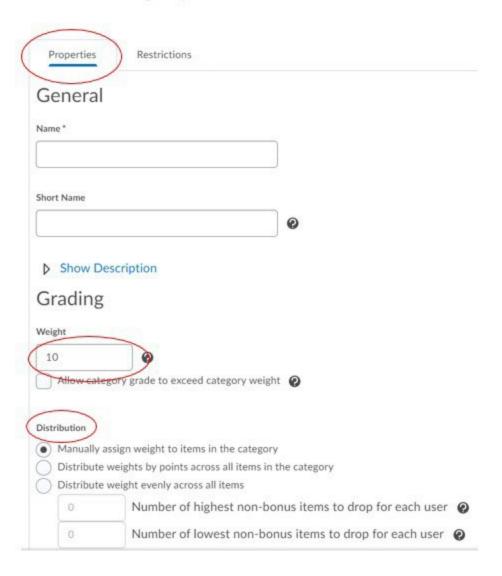

 Display options are available. It will automatically pick up what you set up in the Wizard. It is recommended to not adjust the options in the category unless necessary.

| Display Options                              |      |        |  |
|----------------------------------------------|------|--------|--|
| ▼ Hide Display Options                       |      |        |  |
| Student View                                 |      |        |  |
| Display class average to users ②             |      |        |  |
| Display grade distribution to users <b>②</b> | )    |        |  |
| Override display options for this item       | 0    |        |  |
| Show                                         |      |        |  |
| Points grade                                 |      |        |  |
| ✓ Weighted grade                             |      |        |  |
| ✓ Grade scheme symbol                        |      |        |  |
| ✓ Grade scheme color                         |      |        |  |
|                                              |      |        |  |
|                                              |      |        |  |
| Save and Close Save and New                  | Save | Cancel |  |

## 4. Click Save and Close.

The video <a href="here">here</a> will show you this process in action:

**Note**: Grade category settings include a restrictions tab. We recommend avoiding this setting. If you set date restrictions, it doesn't apply to the activities, it applies to the category. This means that if you set a start and end date, the category can only be seen in the gradebook for that date range.

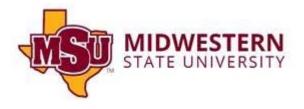